## Guia de referência rápida do Cisco TelePresence TRC 6 CE9.13

Realizar chamada da lista de contatos Realizar chamada usando o nome, o número Iniciar videoconferência Use as teclas 1 1 do cursor do controle remoto e navegue 11:28 até o botão verde Chamar. Pressione OK  $\begin{array}{c} \circ \\ \circ \\ \circ \end{array}$ no controle remoto. Para procurar  $\curvearrowright$ alguém em uma lista específica (Favoritos,  $\sqrt{2}$ Diretório ou Recentes) navegue até esse título e pressione OK. Navegue para baixo para localizar a entrada a ser chamada. Durante essa 3 3  $\hat{\pmb{\chi}} = \begin{bmatrix} \texttt{Comsupmin} \\ \texttt{Comsupmin} \end{bmatrix}$ entrada,  $AP$ pressione OK no Anita Poscotto controle remoto para ver o botão verde Chamar. Pressione OK novamente ou pressione o botão Chamar no controle remoto. A chamada será  $\Delta$ realizada agora. Para finalizar a chamada, navegue até o botão vermelho Termina e pressione OK ou pressione o botão vermelho no controle

## ou o endereço Use as teclas do cursor do controle remoto e  $11:28$ navegue até o botão verde Chamar.  $\begin{array}{c} \circ \\ \circ \\ \circ \end{array}$ Pressione OK no controle remoto. Navegue até o campo Pesquisar ou discar e pressione OK no controle remoto. Isso ativará o teclado. Para inserir números, use as teclas no controle remoto. Para usar o teclado virtual, navegue para baixo até o teclado e selecione caracteres. Pressione OK para selecionar um caractere. Então, pressione 4 Esta nova<br>
Chome Channada : Chome Channada : Chome Channada : Chome Channada : Channada : Channada : Channada : Channada : Channada : Channada : Channada : Channada : Channada : Channada : Channada : Channada : Channada o botão verde Chamar para efetuar a  $\sim$ chamada. .<br>Di Bertes **O** under Finalize a chamada, conforme mostrado à esquerda.

Em uma chamada, navegue até Adicionar e pressione OK no controle remoto. A chamada atual será colocada em espera. 1

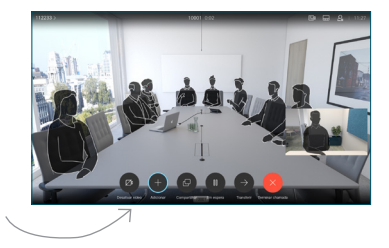

Localize ou digite o participante a ser adicionado da forma habitual. 2

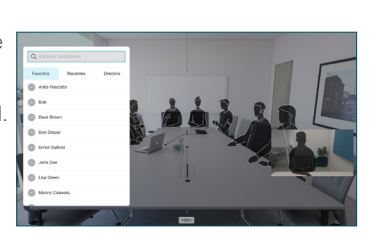

É exibido o botão Adicionar. Navegue até Adicionar e pressione OK ou pressione o botão Chamar no controle remoto. 3

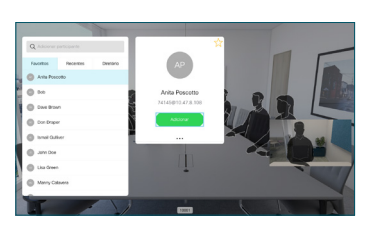

chamada será então adicionada à existente, criando uma conferência. Repita para adicionar mais 4

pessoas.

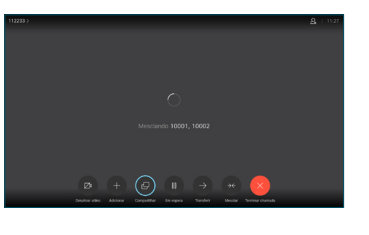

remoto.

## Guia de referência rápida do Cisco TelePresence TRC 6 CE9.13

Encaminhamento de chamadas e Não perturbe Compartilhar conteúdo em uma chamada Transferir uma chamada em andamento Localize 1 e toque no ícone no canto superior  $11:28$ esquerdo.  $\begin{array}{|c|c|c|c|}\hline \multicolumn{3}{|c|}{0} & \multicolumn{3}{|c|}{0} & \multicolumn{3}{|c|}{0} \\ \hline \multicolumn{3}{|c|}{0} & \multicolumn{3}{|c|}{0} & \multicolumn{3}{|c|}{0} & \multicolumn{3}{|c|}{0} \\ \hline \multicolumn{3}{|c|}{0} & \multicolumn{3}{|c|}{0} & \multicolumn{3}{|c|}{0} & \multicolumn{3}{|c|}{0} \\ \hline \multicolumn{3}{|c|}{0} & \multicolumn{3}{|c|}{0} & \multicolumn{3}{|c|}{0$ Conforme 2 necessário, ative/desative funções usando OK. Use Voltar para sair. O acesso aos menus acima pode ter sido bloqueado pela equipe de suporte de vídeo.Aumentar/diminuir (volume e valores) Teclas de controle do cursor e OK (centro) Voltar  $\left(\begin{array}{c} \left( \begin{array}{c} \end{array} \right) \end{array}\right)$   $\leftarrow$  Desativar / ativar o som do microfone Realizar chamada / Aceitar chamada recebida 1 2 3 Rejeitar chamada .@ abc def recebida / Terminar 4 5 6 ghi jkl mno chamada / Cancelar /  $7 \nearrow 8$  9 Voltar à tela inicial Discar o número pqrs tuv wxyz  $* 0$ de alguém ou (chamadas externas) inserir caracteres alfanuméricos abab<br>**cisco** 

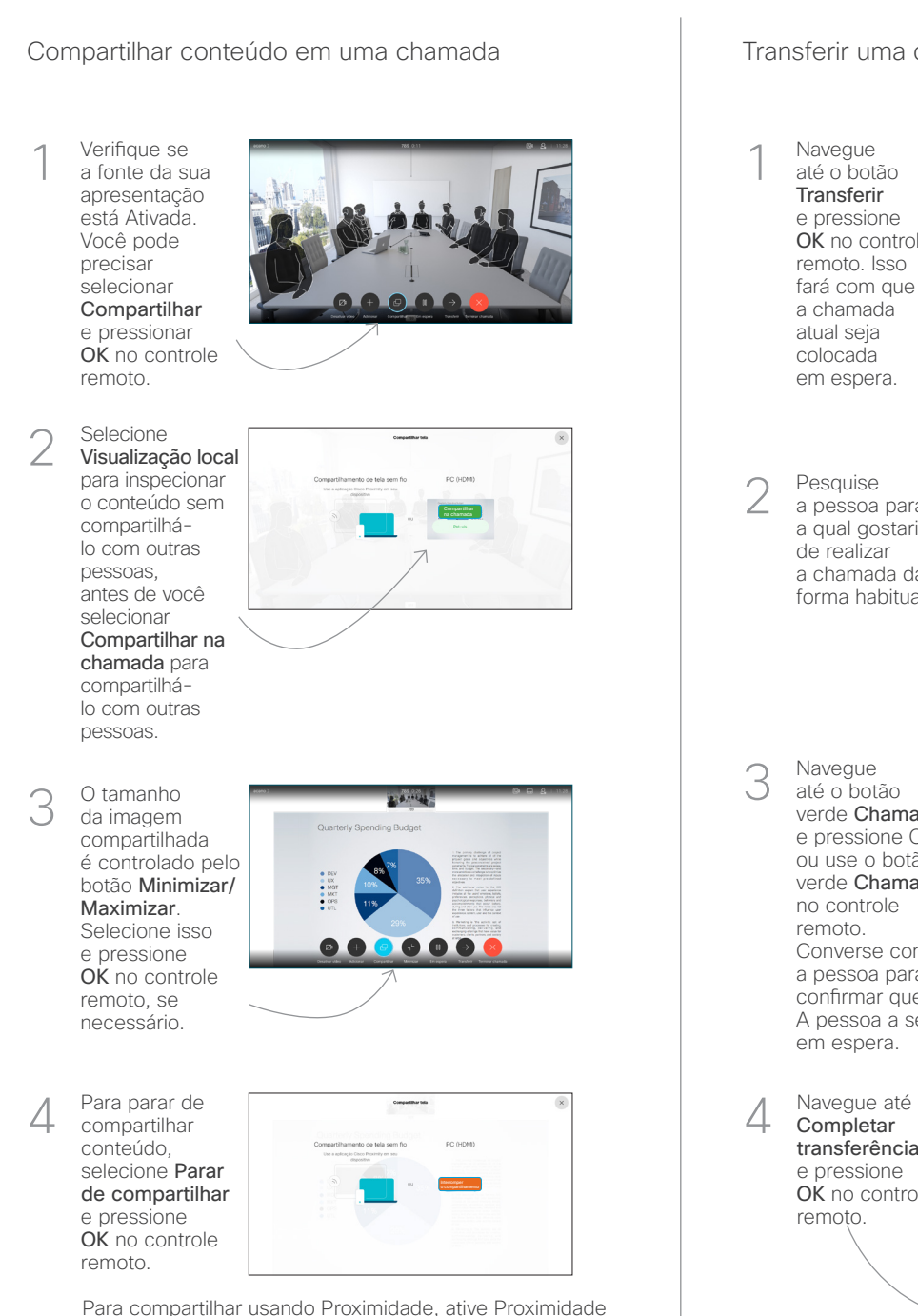

em seu computador. Após o emparelhamento, você terá a possibilidade de compartilhar sua tela.

**Navegue** até o botão **Transferir** e pressione OK no controle remoto. Isso fará com que a chamada atual seja colocada em espera. 1

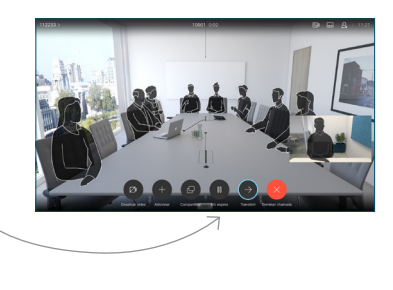

**Pesquise** a pessoa para a qual gostaria de realizar a chamada da forma habitual. 2

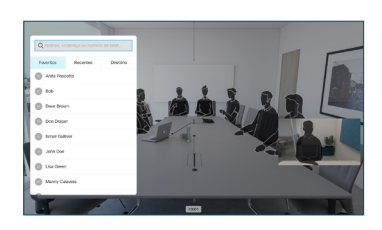

Navegue até o botão verde Chamar e pressione OK ou use o botão verde Chamar no controle 3

> remoto. Converse com

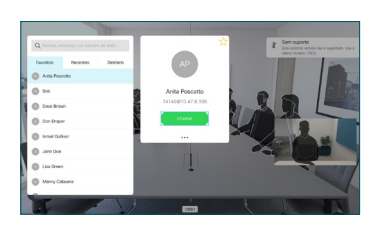

a pessoa para confirmar que a transferência está OK. A pessoa a ser transferida ainda está em espera.

**Completar** transferência e pressione OK no controle remoto. 4

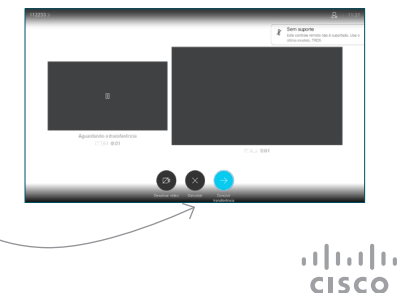